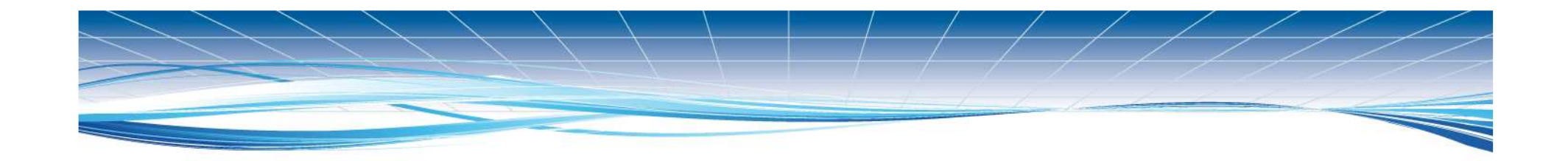

### **Il Progetto web reporting**

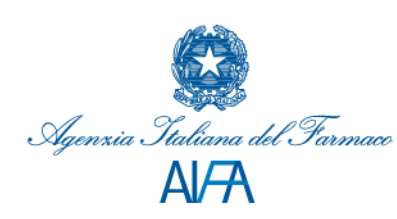

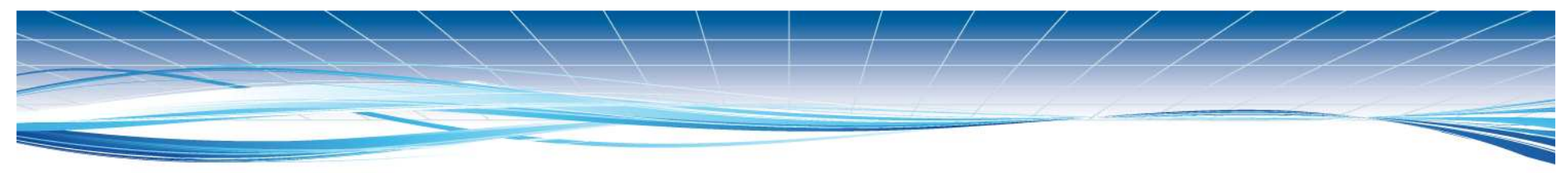

### Direttiva 2010/84/UE

#### Articolo 107 bis

1. Ciascuno Stato membro registra tutti i sospetti effetti collaterali negativi che si verificano nel suo territorio e che gli vengono comunicati dai professionisti del settore sanitario e dai pazienti. Se del caso, gli Stati membri coinvolgono i pazienti e i professionisti del settore sanitario nel follow-up di tutti i rapporti che ricevono per soddisfare l'articolo 102, lettere c) ed e).

Gli Stati membri garantiscono che le segnalazioni riguardanti tali effetti collaterali possano essere trasmesse attraverso i **portali web nazionali** ...

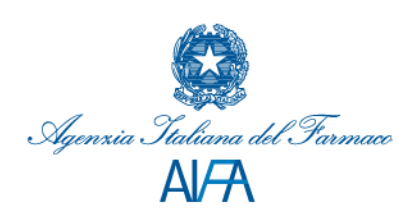

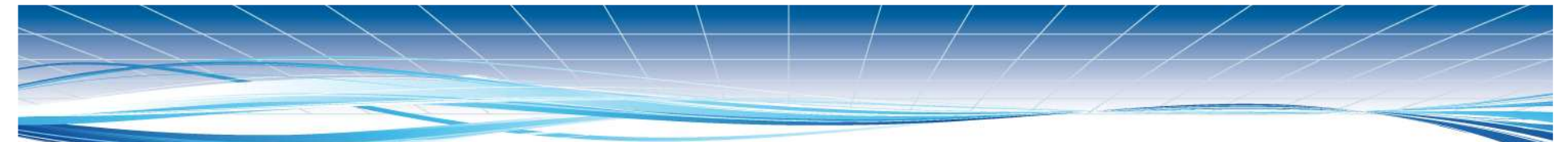

Articolo 24

Registrazioni di sospette reazioni avverse da parte dell'AlFA

1. Le sospette reazioni avverse verificatesi nel territorio nazionale e segnalate dagli operatori sanitari e dai pazienti sono registrate nella rete nazionale di farmacovigilanza. L' AIFA può coinvolgere gli operatori sanitari e i pazienti nel follow-up delle segnalazioni ricevute a norma dell 'articolo 15, comma l, lettere e) e g). L' **AIFA** garantisce inoltre che le segnalazioni riguardanti tali reazioni avverse possano essere trasmesse direttamente alla rete nazionale di farmacovigilanza **attraverso il proprio portale web**.

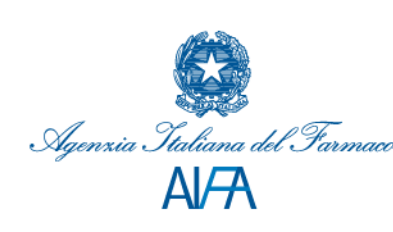

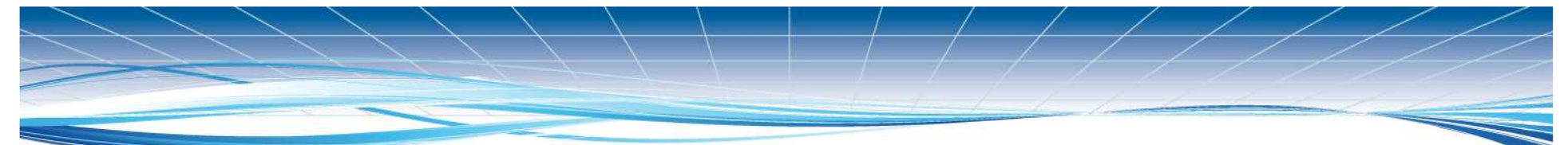

#### Articolo 22

Obblighi a carico delle strutture e degli operatori sanitari e successivi adempimenti dell'AIFA

5. I medici, gli altri operatori sanitari e i pazienti trasmettono, tramite le apposite schede e secondo le modalità indicate dall'AlFA, le segnalazioni di sospette reazioni avverse o alla persona qualificata responsabile della farmacovigilanza della struttura sanitaria di appartenenza o direttamente alla rete nazionale di farmacovigilanza attraverso il portale web dell' AlFA.

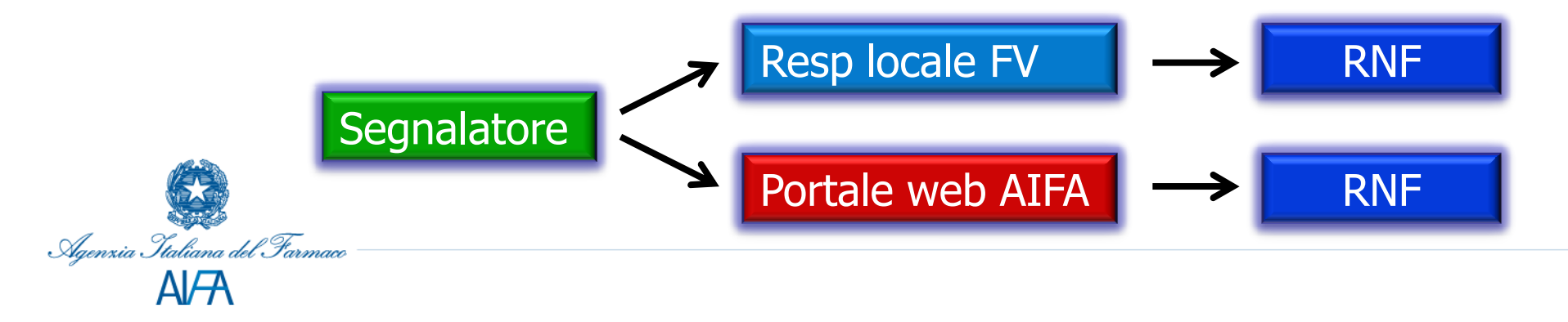

Articolo 22

Obblighi a carico delle strutture e degli operatori sanitari e successivi adempimenti dell'A/FA

Per le segnalazioni ricevute tramite l'apposita SCHEDA CARTACEA, le persone qualificate responsabili della<br>farmacovigilanza provvedono, previa verifica della<br>completezza e della congruità dei dati, all'inserimento e alla<br>validazione della segnalazione, entro e non oltre sette farmacovigilanza provvedono, previa verifica della completezza e della congruità dei dati, all'inserimento e alla validazione della segnalazione, entro e non oltre sette giorni dalla data del ricevimento della stessa, nella banca dati della rete nazionale di farmacovigilanza e alla verifica dell'effettivo inoltro alle parti interessate del messaggio relativo all'inserimento.

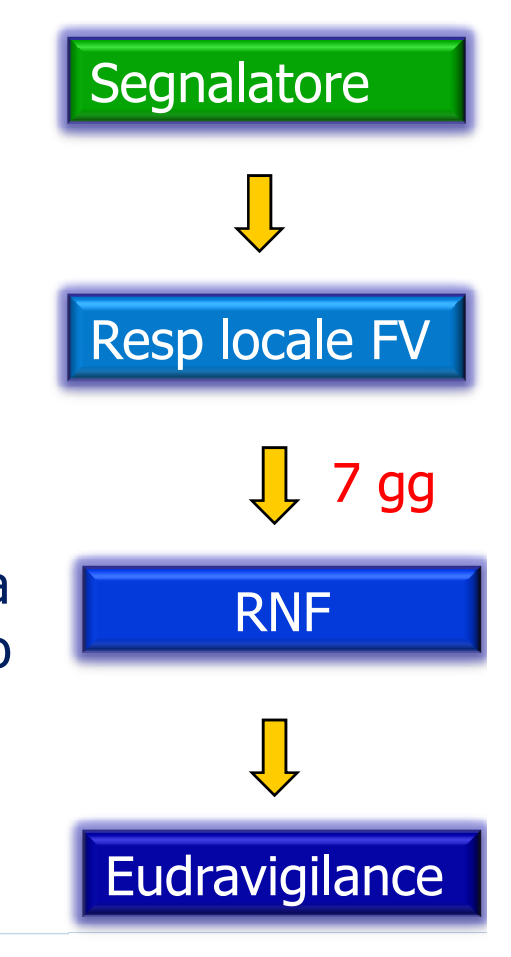

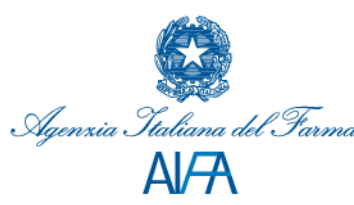

#### Articolo 22

Agenzia Italiana del Farmaco **AIFA** 

Obblighi a carico delle strutture e degli operatori sanitari e successivi adempimenti dell'A/FA

Per le segnalazioni inviate direttamente alla rete nazionale di farmacovigilanza, attraverso il PORTALE WEB dell'AlFA, le persone qualificate responsabili della farmacovigilanza della struttura sanitaria di appartenenza del segnalatore provvederanno alla validazione di tali segnalazioni, entro e non oltre sette giorni dalla data di inserimento della stessa nella rete nazionale di farmacovigilanza, e alla verifica dell'effettivo inoltro alle parti interessate del messaggio relativo all'inserimento.

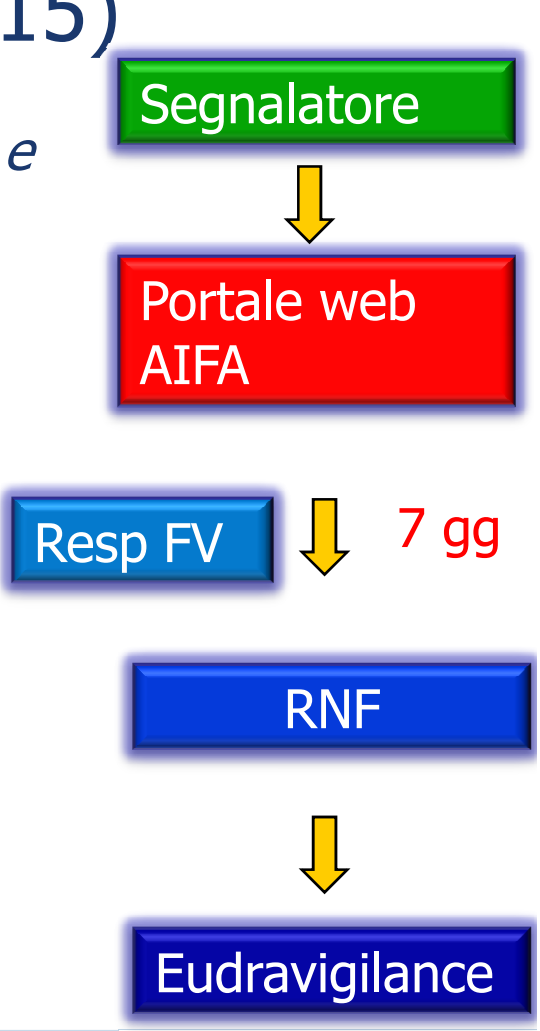

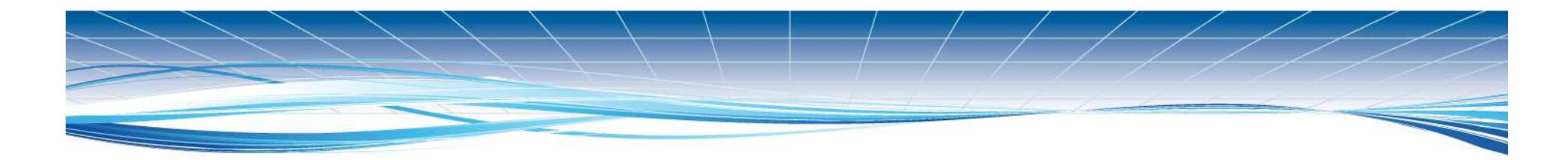

#### La segnalazione via web è già in funzione in alcunipaesi EU come ad esempio:

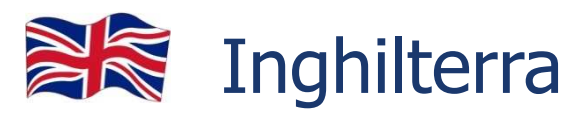

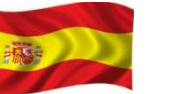

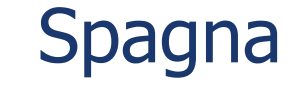

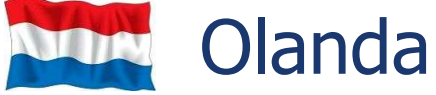

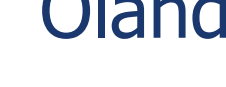

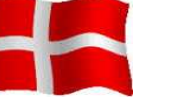

**Danimarca** 

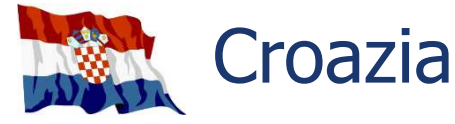

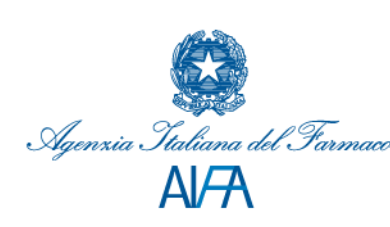

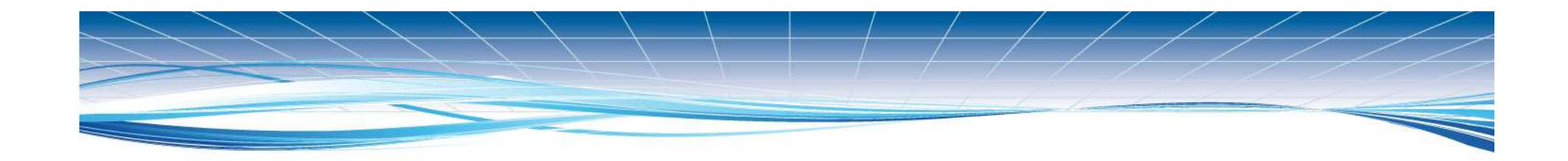

Negli Stati Uniti (che hanno avuto nel 2013 un milione di segnalazioni) oltre il 90% delle segnalazioni viaggia in formato digitale (dato riportato nella riunione dei centri di farmacovigilanza dell'OMS)

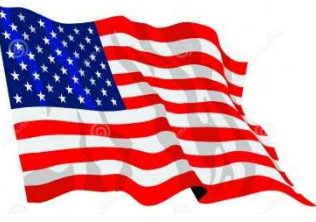

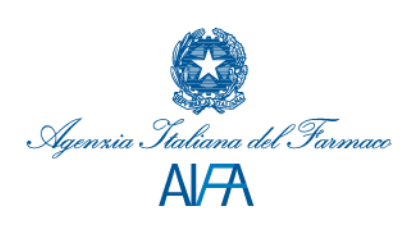

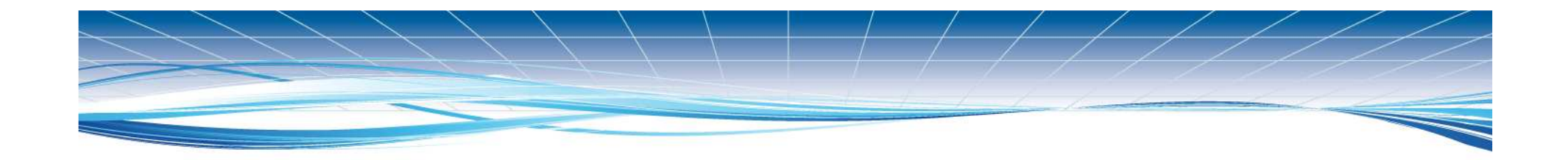

### **Progetto web reportingFase pilota**

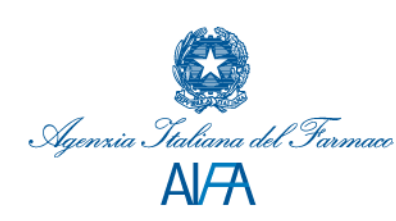

### **Obiettivi del progetto**

#### Generali

- 1. Adempiere a un obbligo normativo
- **2. Incentivare la segnalazione spontanea**
- 3. Semplificare il processo di segnalazione spontanea
- **4. Ridurre il carico di lavoro dei responsabili di Farmacovigilanza** relativamente alla gestione delle segnalazioni
- 5. Favorire il rispetto dei tempi di notifica all'autorità competente

#### **Specifici**

- 1. Testare la piattaforma vigifarmaco su un ampio numero di Regioni
- 2. Testare la compatibilità della piattaforma Vigifarmaco e la RNF
- 3. Verificare la rilevanza della segnalazione via web
- **4. Diffondere tra gli operatori sanitari la segnalazione via web**

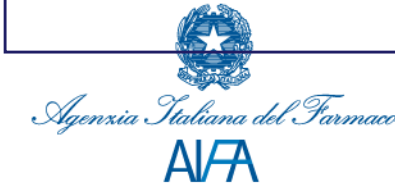

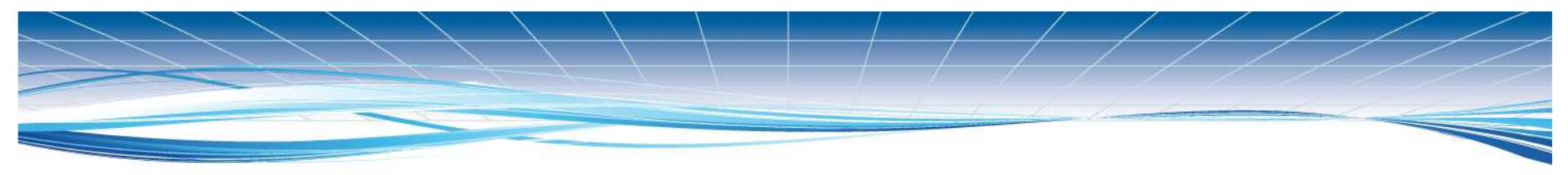

### Background

- Al fine di realizzare la segnalazione via web il CRFV del Veneto ha sviluppato una piattaforma informatica: **Vigifarmaco**
- La piattaforma Vigifarmaco è operativa in Veneto dal febbraio 2014

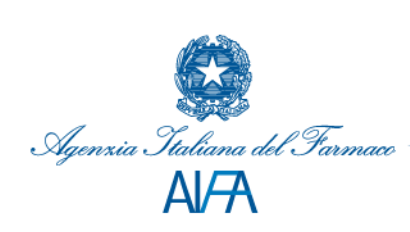

- 7. Tutte le schede inserite in Vigifarmaco dovranno essere validate dal Resp FV. Solo dopo tale validazione essere saranno registrate in RNF.
	- Ci saranno quindi 2 diversi codici di registrazione della scheda:
		- $\frac{1}{2}$ 1 codice Vigifarmaco
		- $\frac{1}{2}$ 1 codice RNF

Ai fini regolatori una scheda è acquisita solo una volta che è registrata nella RNF e quindi ha il codice della RNF.

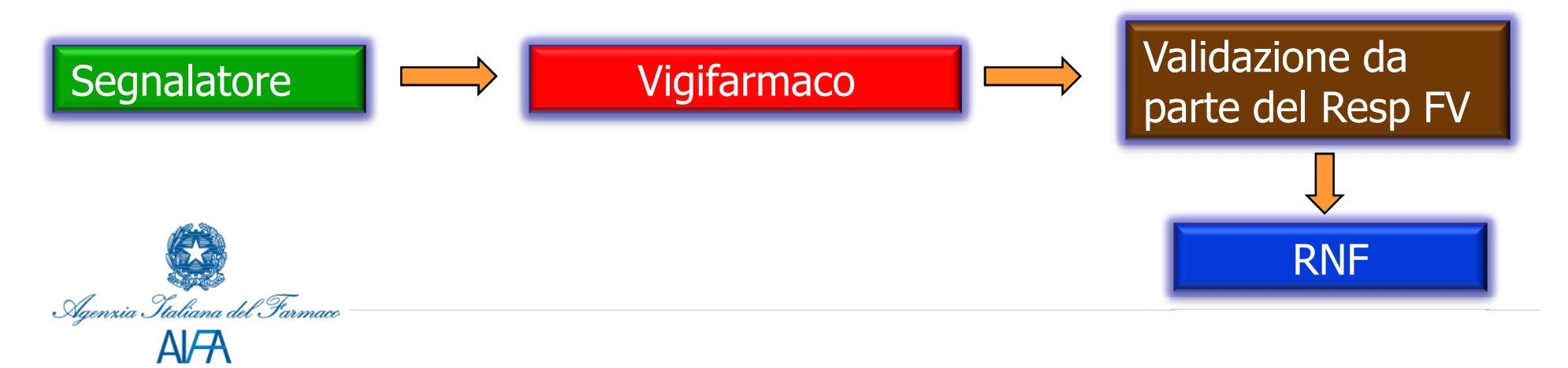

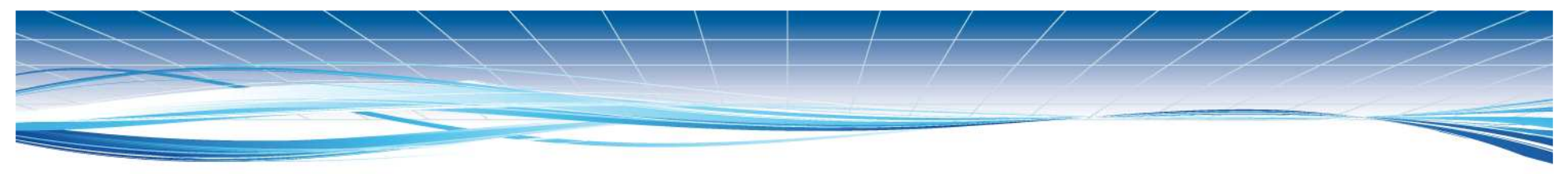

#### 4. Consente:

- Ai Segnalatori di compilare online ed inviare una scheda di segnalazione
- Ai Resp FV di validare, codificare e registrare la segnalazione (con le informazioni già strutturate nei vari campi) nella RNF
- Ai Resp FV di archiviare in formato digitale le segnalazioni compilate su carta

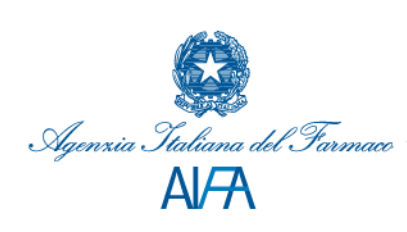

- 1. E' attualmente raggiungibile dal dominio www.vigifarmaco.it
- 2. I segnalatori possono segnalare con o senza registrazione. (Se registrati trovano già i propri dati inseriti a ogni segnalazione)
- 3. I Resp locali FV devono registrarsi alla piattaforma Vigifarmaco.

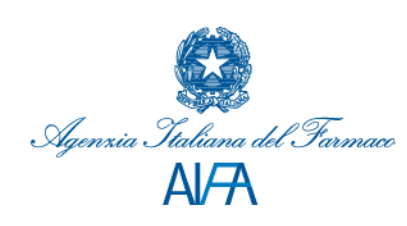

### Partecipazione al progetto

- La partecipazione al progetto non prevede costi aggiuntivi
- Regioni partecipanti:
	- 1. Veneto (centro coordinatore)
	- 2. Campania
	- 3. Emilia Romagna
	- 4. Liguria
	- 5. Lombardia
- 6. P.A. Bolzano
- 7. Sicilia
- 8. Toscana

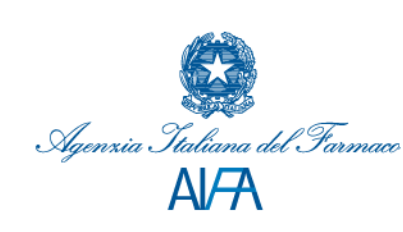

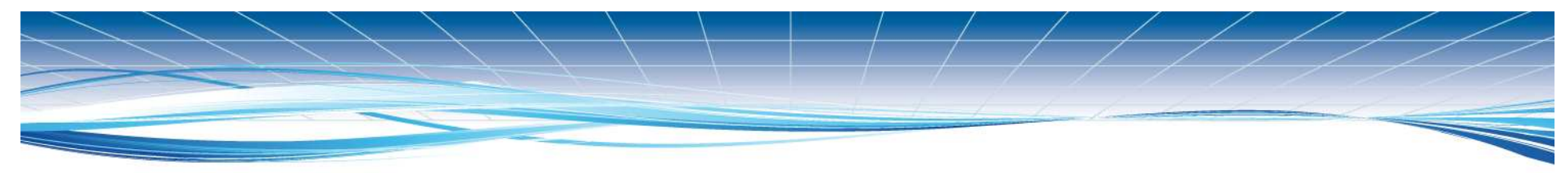

### Durata del progetto

- 1. Fase preparatoria del progetto: 3 mesi Luglio-Settembre 2015
- 2. Fase di svolgimento del progetto: 3 mesi Da Ottobre a Dicembre 2015
- 3. Fase di Analisi dei risultati: Gennaio 2016

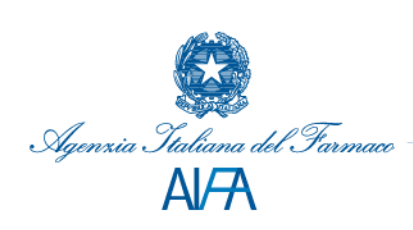

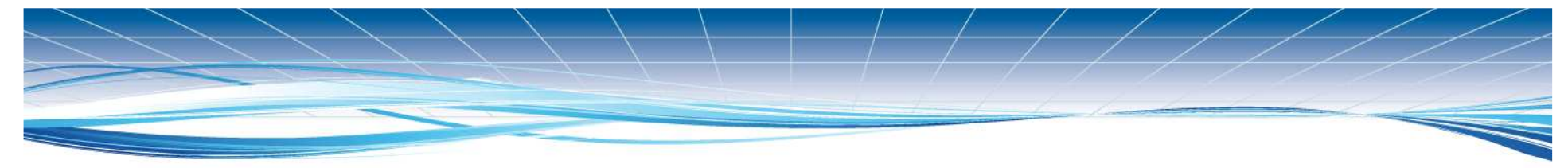

### Il progetto: fasi preparatorie

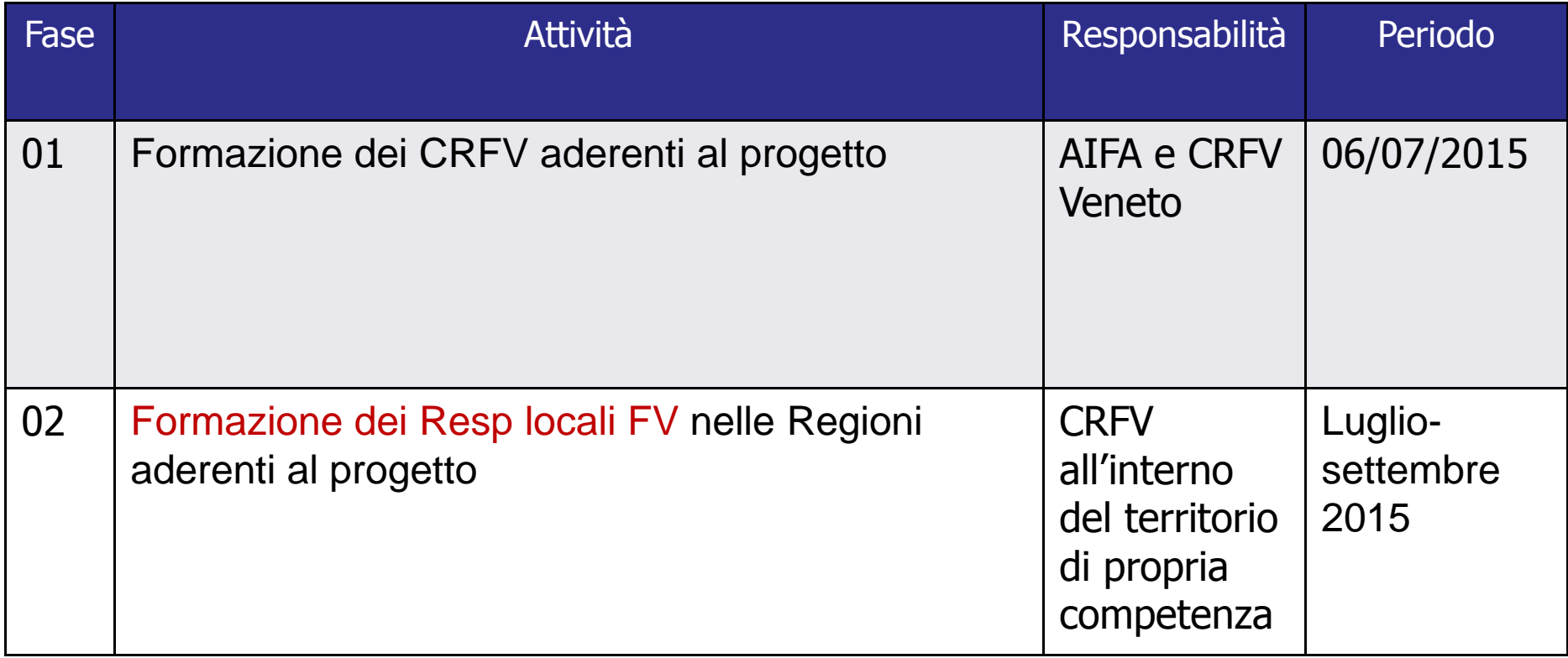

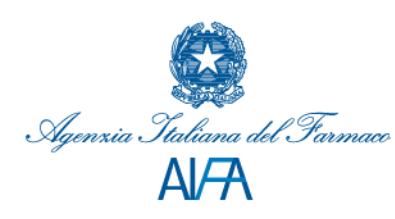

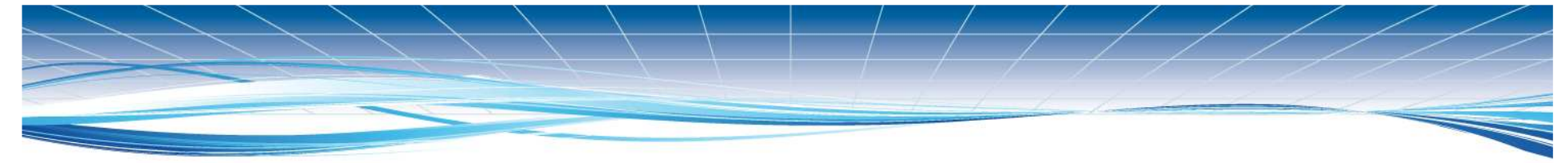

### Il progetto: fasi preparatorie

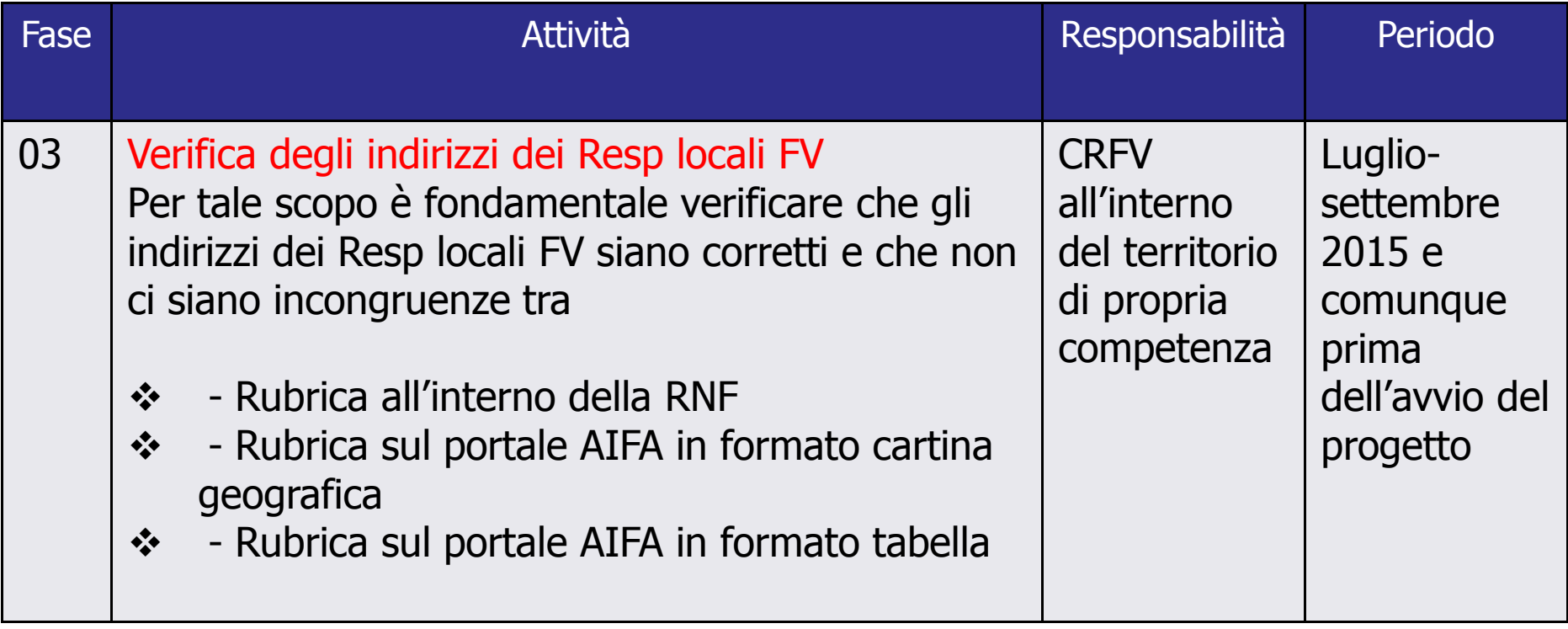

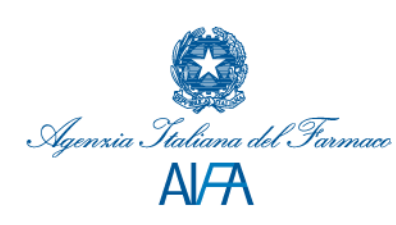

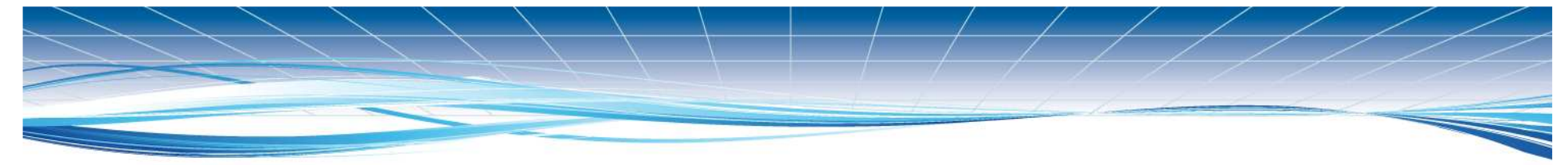

### Il progetto: fasi preparatorie

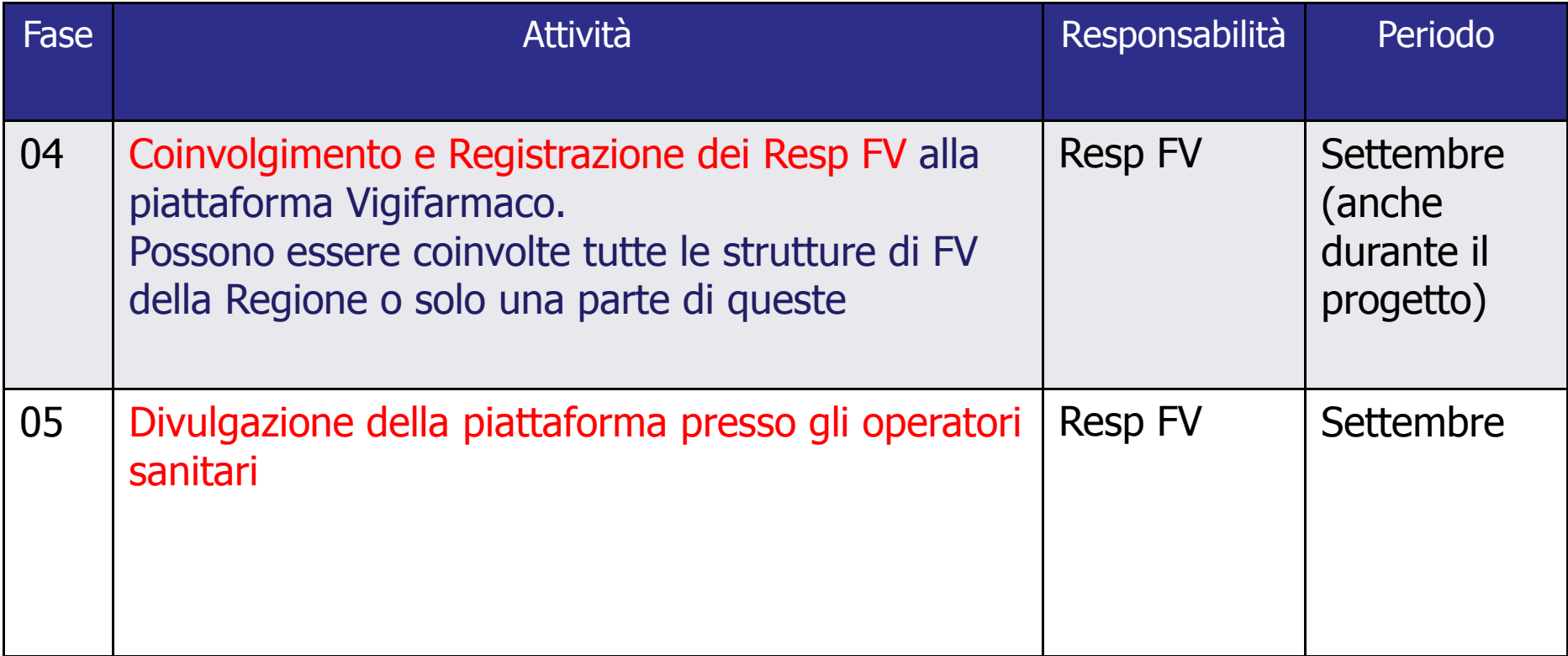

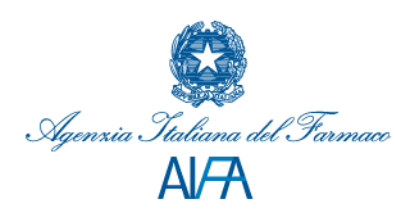

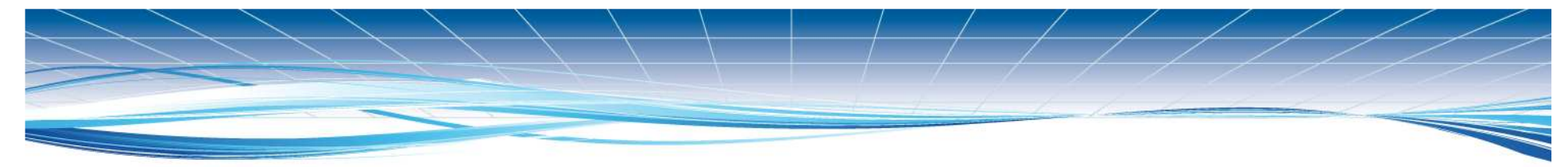

### Il progetto: Fase di svolgimento

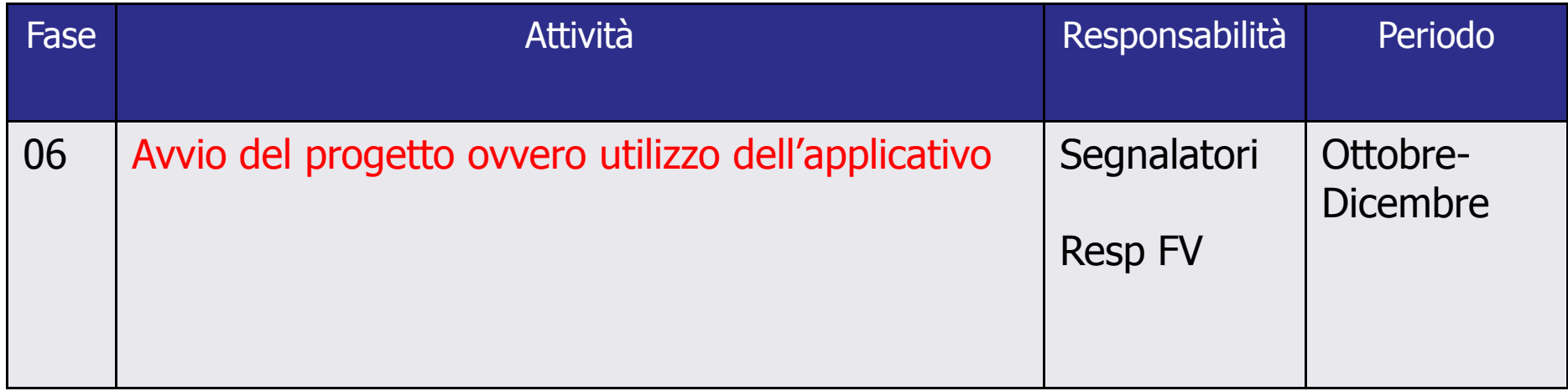

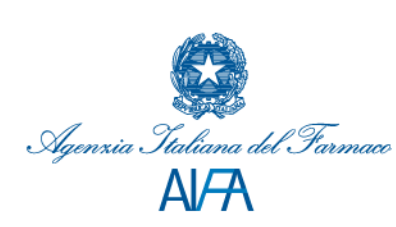

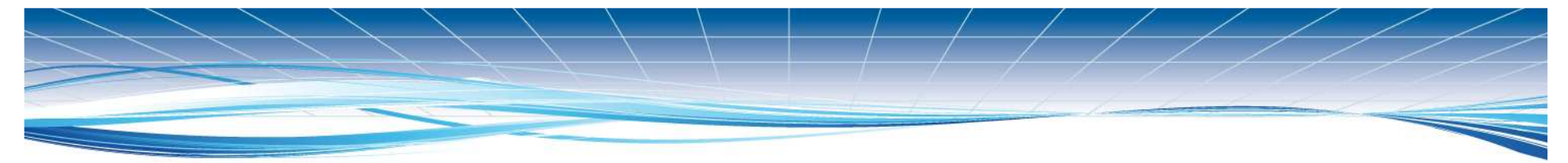

### Il progetto: Fase di analisi dei risultati

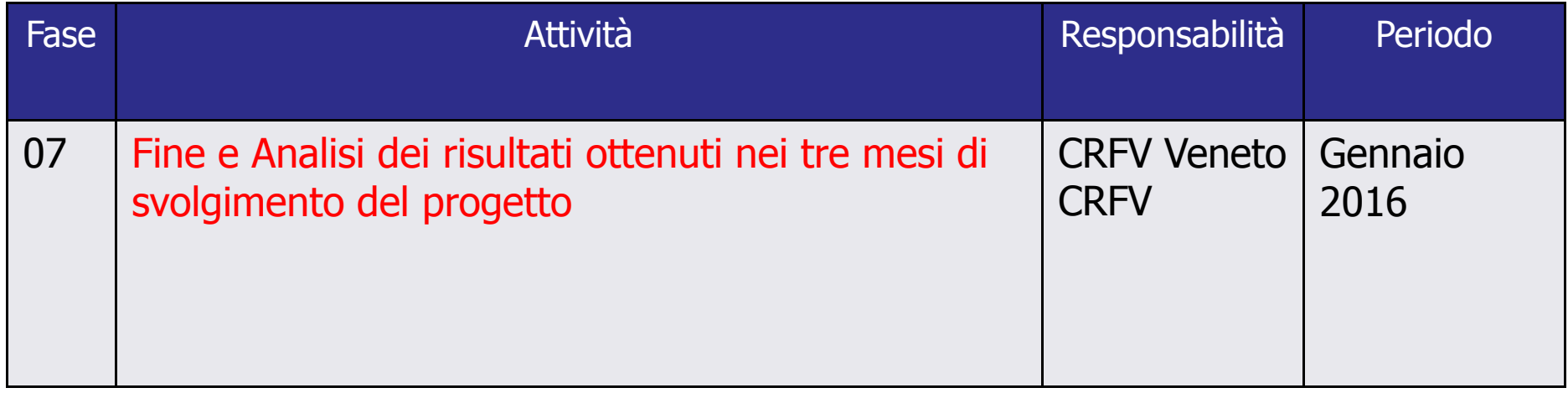

Al termine del progetto il CRFV del Veneto, insieme ai CRFV che hanno aderito al progetto, invierà all'AIFA un report finale di analisi dei risultati del progetto

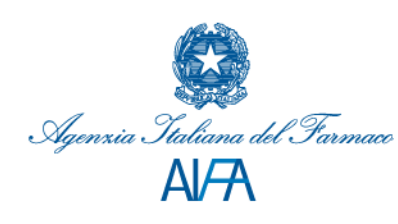

## Ruolo specifico dei CRFV

- 1. Formazione dei Resp locali FV nelle Regioni aderenti al progetto
- 2. Verifica degli indirizzi dei Resp locali FV tra RNF e Portale AIFA
- 3. Sovraintendere all'attività del progetto all'interno della propria Regione
- 4.. Supportare i Resp locali di FV
- 5. Intervenire sulle schede che non transitano da Vigifarmaco alla RNF
- 6. Cooperare con il CRFV Veneto per la stesura del report finale

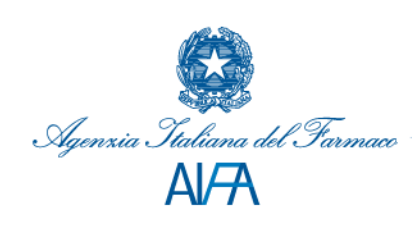

### Ruolo specifico dei Resp locali di FV

- 1. Registrarsi alla piattaforma Vigifarmaco
- 2. Divulgare la piattaforma Vigifarmaco
- 3. Formare gli operatori sanitari per l'uso della piattaforma Vigifarmaco
- 4. Validare le schede in Vigifarmaco
- 5. Assicurarsi che siano registrate in RNF

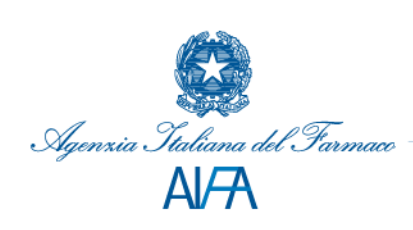

### Valutazione dei risultati del progetto

Nella valutazione dei risultati ottenuti verranno considerati i seguenti parametri:

- Numero delle segnalazioni online inviate nel period o
- Numero delle segnalazioni online sul totale segnalazioni (al netto dei progetti di FV attiva)
- Andamento mensile del numero di segnalazioni online
- Tempo medio di inserimento in RNF prima e dopo la fase pilota e confrontando le segnalazioni online con quelle cartacee
- Valutazione della piattaforma dei RFV sul carico di lavoro legato alle segnalazioni (questionario inviato a tutti i RFV alla fine del progetto)

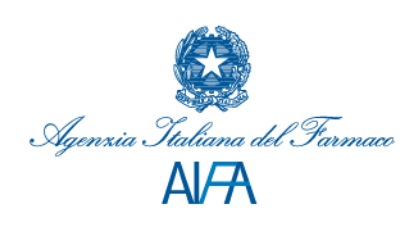

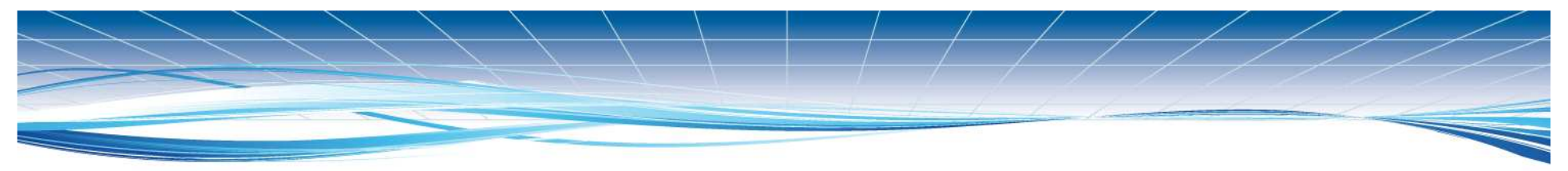

### Ulteriori informazioni

- 1. Sarà creato un campo ad hoc per permettere di verificare quante e quali segnalazioni provengono da vigifarmaco
- 2. Una volta che il progetto è concluso e i risultati del progetto sono positivi, l'uso della piattaforma sarà esteso a tutte le Regioni e la piattaforma vigifarmaco transiterà sul portale web dell'AIFA

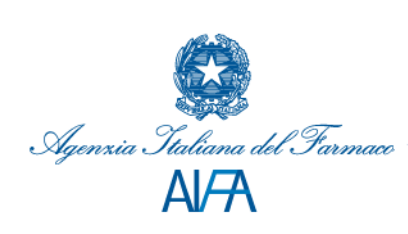

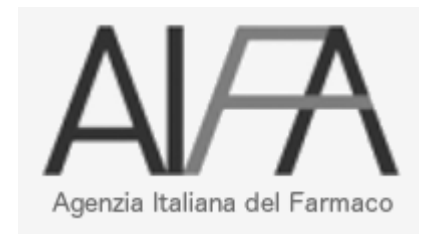

## **LA PIATTAFORMA VIGIFARMACO**

## **www.vigifarmaco.it**

## **Vigifarmaco**

- • VigiFarmaco è un'applicazione dell'Agenzia Italiana del Farmaco.
- Lo sviluppo è a cura dal Centro Regionale di Farmacovigilanza del Veneto.

#### **Nota**

L'applicazione può essere utilizzata su qualsiasi computer senza necessità di installare alcun software. Il sito è compatibile con tutti i browser più diffusi (Internet Explorer, Mozilla Firefox, Google Chrome, Apple Safari) purché aggiornati alle ultime versioni.

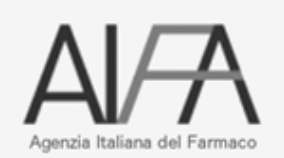

Accedi

## Aiutaci a rendere i farmaci più sicuri.

Invia una segnalazione di reazione awersa

(che hai sperimentato in prima persona o di cui sei a conoscenza)

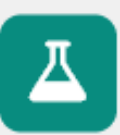

#### 1. Gli studi clinici

Prima di essere commercializzato un medicinale è sottoposto a studi preclinici (eseguiti in vitro o su animali di laboratorio) e a studi clinici (eseguiti sull'uomo) Questi studi hanno lo scopo di valutare l'efficacia e la sicurezza del medicinale.

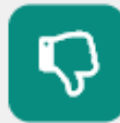

#### 2. Le reazioni avverse

Tuttavia gli studi pre-commercializzazione coinvolgono un numero ridotto di pazienti (es. escludono i bambini e gli anziani) adhanno una durata relativamente breve, inferiore ai due anni. Inoltre non tengono in considerazione pazienti con patologie concomitanti e/o sottoposti all'uso di più farmaci. Capita, pertanto, che nuovi farmaci vengano ritirati dal commercio in seguito alla successiva identificazione di reazioni avverse.

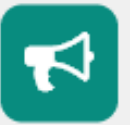

#### 3. La segnalazione spontanea

Il metodo principale per l'individuazione di reazione avverse causate dai medicinali sul mercato è quello della "segnalazione" spontanea". Si tratta di un sistema attraverso cui operatori sanitari, pazienti e industrie farmaceutiche possono inviare in modo volontario segnalazioni di sospette reazioni avverse da farmaci all'autorità regolatrice (ovvero all'Agenzia Italiana del Farmaco).

### **RUOLI E FUNZIONI PREVISTI NELLA PIATTAFORMA**

- $\bullet$  **Cittadino e operatore sanitario**Solo per segnalare
- $\bullet$  **Responsabile di FV (RFV)** Gestione delle segnalazioni aziendali
- $\bullet$  **Responsabile del Centro Regionale**Supporto e gestione delle segnalazioni regionali

### **Progetto WEB REPORTING**

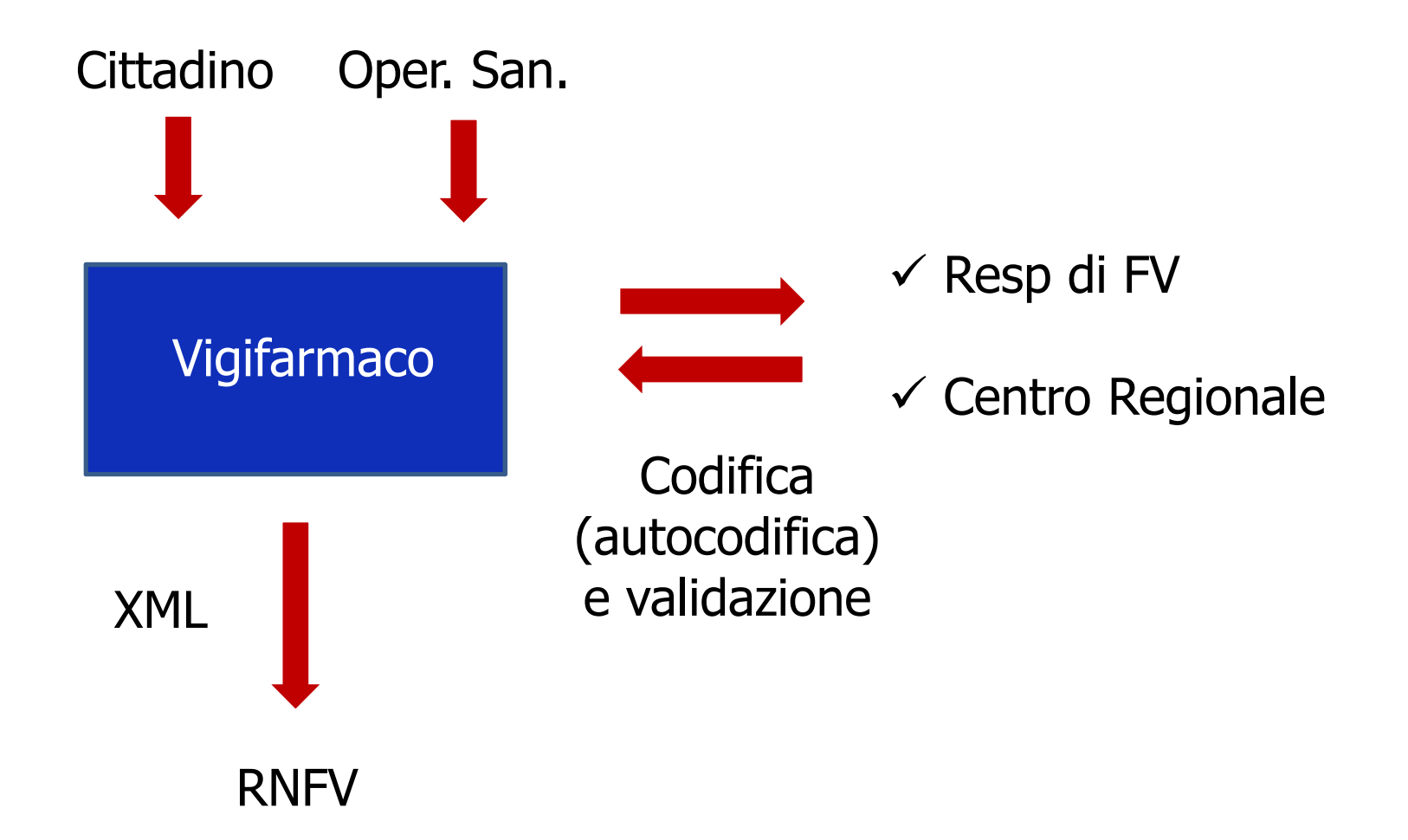

### 8. Come da normativa vigente la validazione da parte del Resp FV dovrà essere effettuata entro e non oltre 7 giorni.

Se dopo 6 giorni dalla registrazione in Vigifarmaco la scheda non è stata ancora validata, in automatico il sistema invierà al RFV una email per sollecitare la validazione.

Se dopo 10 giorni dalla registrazione in Vigifarmaco la scheda non è stata ancora validata, in automatico il sistema invierà una email di sollecito al RFV e al CRFV della regione di appartenenza del RFV. I CRFV saranno comunque responsabili della supervisione di questa procedura nella propria regione.

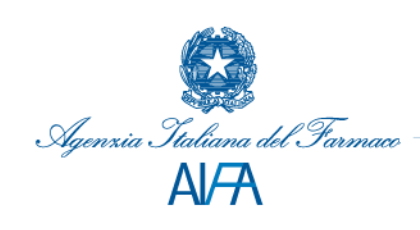

#### **INSERIMENTO SCHEDE**

**Operatori sanitari**

**Cittadini**

**[Compilare la scheda online, invio]**

**GESTIONE SCHEDE**

**Responsabili FV**

**[Validazione**, **codifica, invio in RNF][Archiviazione]**

## **La piattaforma VigifarmacoSEGNALATORI**

- Permette all'utente di **compilare e inviare on-line** una segnalazione di sospetta ADR
- La segnalazione può essere inviata sia da **operatori sanitari** che da **cittadini**
- I SEGNALATORI possono accedere al sistema **sia come utenti anonimi che come utenti registrati**
- Cittadino e operatore sanitario possono accedere a VigiFarmaco soltanto per effettuare la segnalazione

- 5. <sup>I</sup>**campi obbligatori** all'interno di Vigifarmaco sono gli stessi di quelli della RNF. Il sistema Vigifarmaco comunque all'atto dell'acquisizione di una nuova scheda, se non sono stati compilati alcuni campi ritenuti utili per la valutazione del caso, mostrerà un **warning** in cui l'utente viene informato che la compilazione di alcuni campi sarebbe fortemente apprezzata.
- 6. Il segnalatore può riportare la descrizione della reazione avversa solo come testo libero, ma all'interno c'è un **sistema di autocodifica**MedDRA per il Resp FV

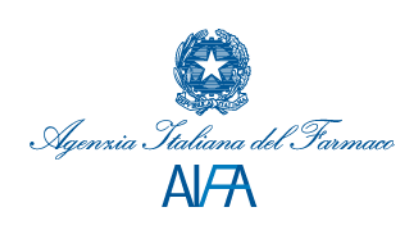

#### VigiFarmaco

Accedi

C Italiano Set your language. -

## Aiutaci a rendere i farmaci più sicuri.

Invia una segnalazione di reazione awersa

(che hai sperimentato in prima persona o di cui sei a conoscenza),

#### Quale modulo desideri?

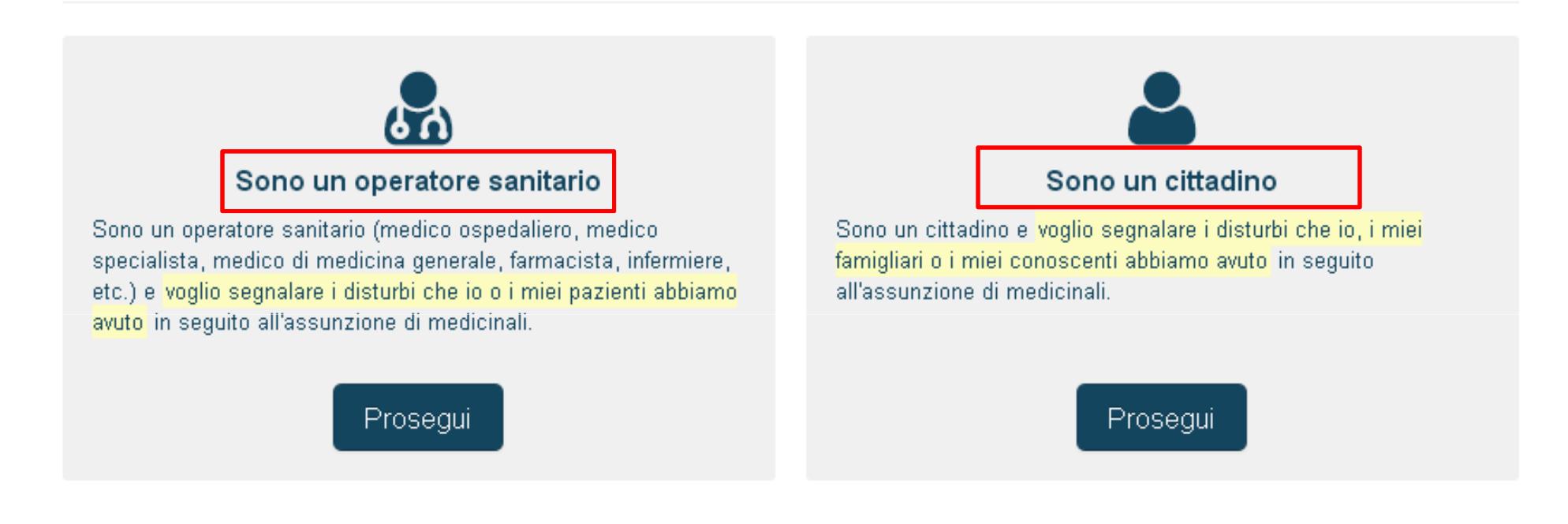

#### Lo sapevi che...

Puoi registrarti all'applicazione dome operatore sanitario o come cittadino. Entrando in VigiFarmaco con le tue credenziali le segnalazioni saranno già precompilate con i tuoi dau ed evitarai di dover indicare il tuo ruolo (cittadino o operatore sanitario) in questa pagina.

## **E-MAIL DI CONFERMA RICEZIONE**

Accedi

#### Segnalazione online di sospetta reazione avversa da farmaci

#### Grazie per l'invio!

La tua segnalazione è stata inviata correttamente ed è stata registrata con il codice V-201509-000B53-3, che ti consigliamo di annotare per eventuali futuri riferimenti.

Una copia in formato PDF della segnalazione è stata inviata:

- · al tuo indirizzo email di posta elettronica progettoforward@unime.it
- · al Responsabile regionale del Centro Regionale di Farmacovigialnza della Sicilia
- · al Responsabile di farmacovigilanza della struttura sanitaria POLICLINICO G.MARTINO MESSINA.

oppure tornare alla homepage inviare un'altra segnalazione Ora puoi

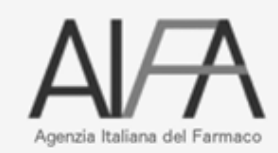

## Notifica invio segnalazione

File Modifica Visualizza Strumenti Messaggio ? Rispondia tutti vg Inoltra & X 00 V **Q**<sup>/</sup> Rispondi vigiwork@vigifarmaco.it Da: Data: venerdì 4 settembre 2015 13.32 A: pmcutroneo@unime.it; farmacovigilanza@unime.it pmcutroneo@unime.it; progettoforward@unime.it Cc: VigiFarmaco - Invio della segnalazione V-201509-000B53-3 Oqqetto: Allega: V-201509-000B53-3.pdf (140 KB)

#### VigiFarmaco

#### Invio della segnalazione

#### Segnalazione V-201509-000B53-3

Data: 04/09/2015

Eseguita da: Cristian Ferro <progettoforward@unime.it> - [AO-AOUI] POLICLINICO G.MARTINO MESSINA - Messina (ME) (Messina)

#### Paziente

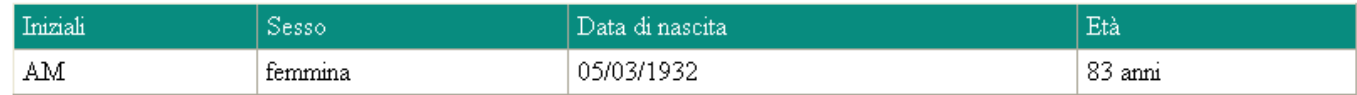

#### Reazione avversa

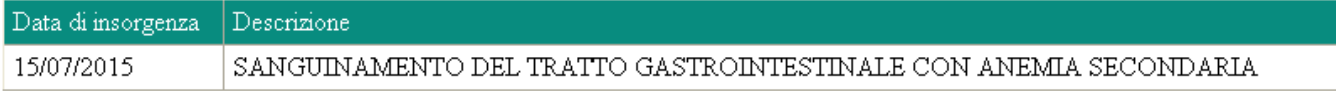

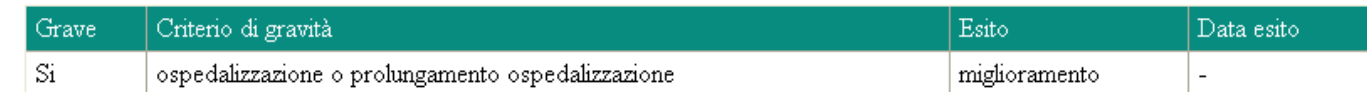

#### Farmacı

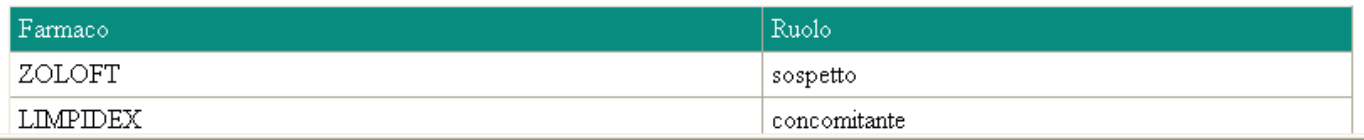

## **La piattaforma VigifarmacoRESPONSABILI DI FV**

- I Responsabili di FV hanno il compito di gestire lesegnalazioni relative alla propria struttura
- La gestione comporta la **revisione** (ossia correzione, integrazione e codifica dei dati) e il **trasferimento in RNF** delle segnalazioni
- L'invio avviene **automaticamente** dalla piattaforma nella RNF
- Nel sistema possono anche essere **archiviate** le segnalazioni compilate su carta e già inserite in RNF

## **RESPONSABILI DI FVRegistrazione nella piattaforma**

- **1) REGISTRAZIONE** come "operatore sanitario"
- 2) Ricezione e-mail per **CONFERMA ACCOUNT**
- 3) RICHIESTA **ABILITAZIONE RUOLO** cliccare sul tasto specifico all'interno del proprio profilo
- **4) CONFERMA ABILITAZIONE RUOLO -** e-mail di conferma all'indirizzo e-mail "istituzionale", cliccando sul link in essa presente, otterrà il ruolo richiesto.

## https://www.vigifarmaco.it

Invia una segnalazione di reazione avversa

#### VigiFarmaco

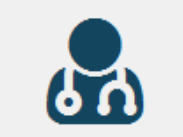

#### Sono un operatore sanitario

Sono un operatore sanitario (medico ospedaliero, medico specialista, medico di medicina generale, farmacista, infermiere, etc.) e voglio segnalare i disturbi che io o i miei pazienti abbiamo avuto in seguito all'assunzione di medicinali

Prosegui

#### Sono un cittadino

Sono un cittadino e voglio segnalare i disturbi che io, i miei fa miei conoscenti abbiamo avuto in seguito all'assunzione di me

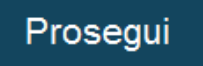

#### Lo sapevi che...

Puoi registrarti all'applicazione come operatore sanitario o come cittadino. Entrando in VigiFarmaco con le tue credenziali le segnalazioni saranno g precompilate con i tuoi dati ed evitarai di dover indicare il tuo ruolo (cittadino o operatore sanitario) in questa pagina.

### **Registrazione**

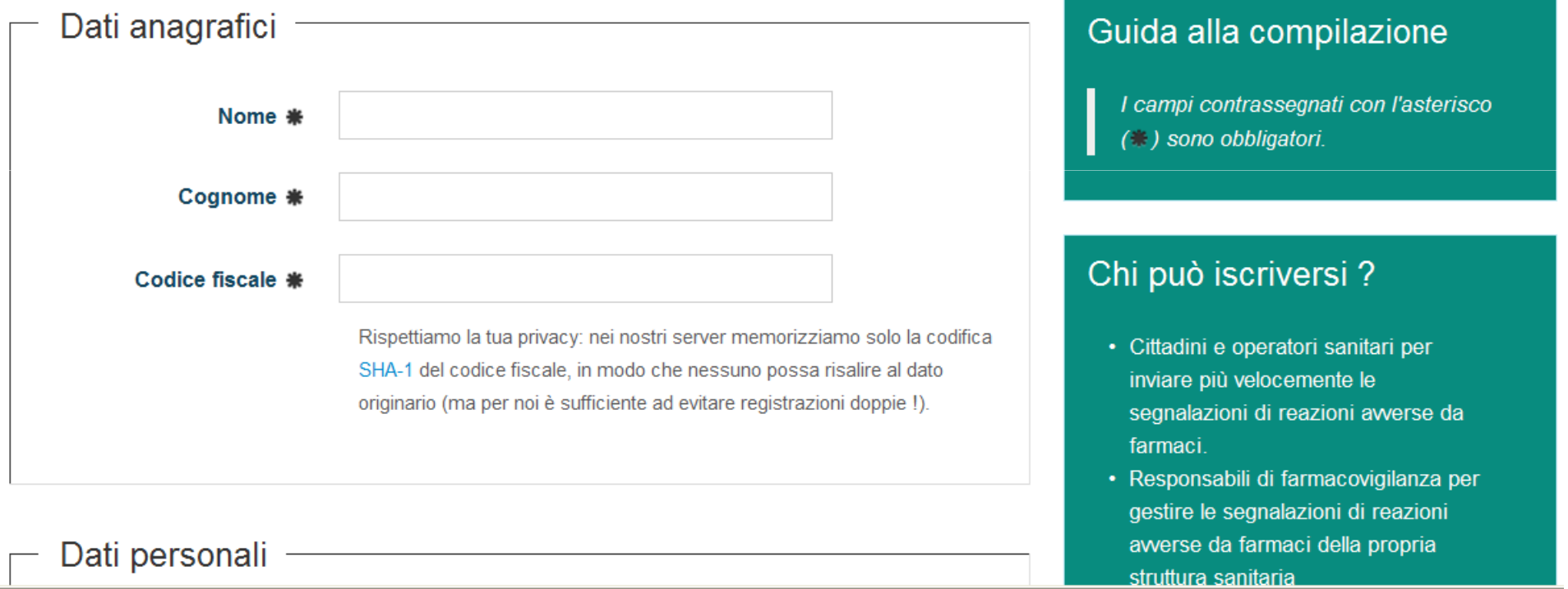

## **Richiesta ruolo**

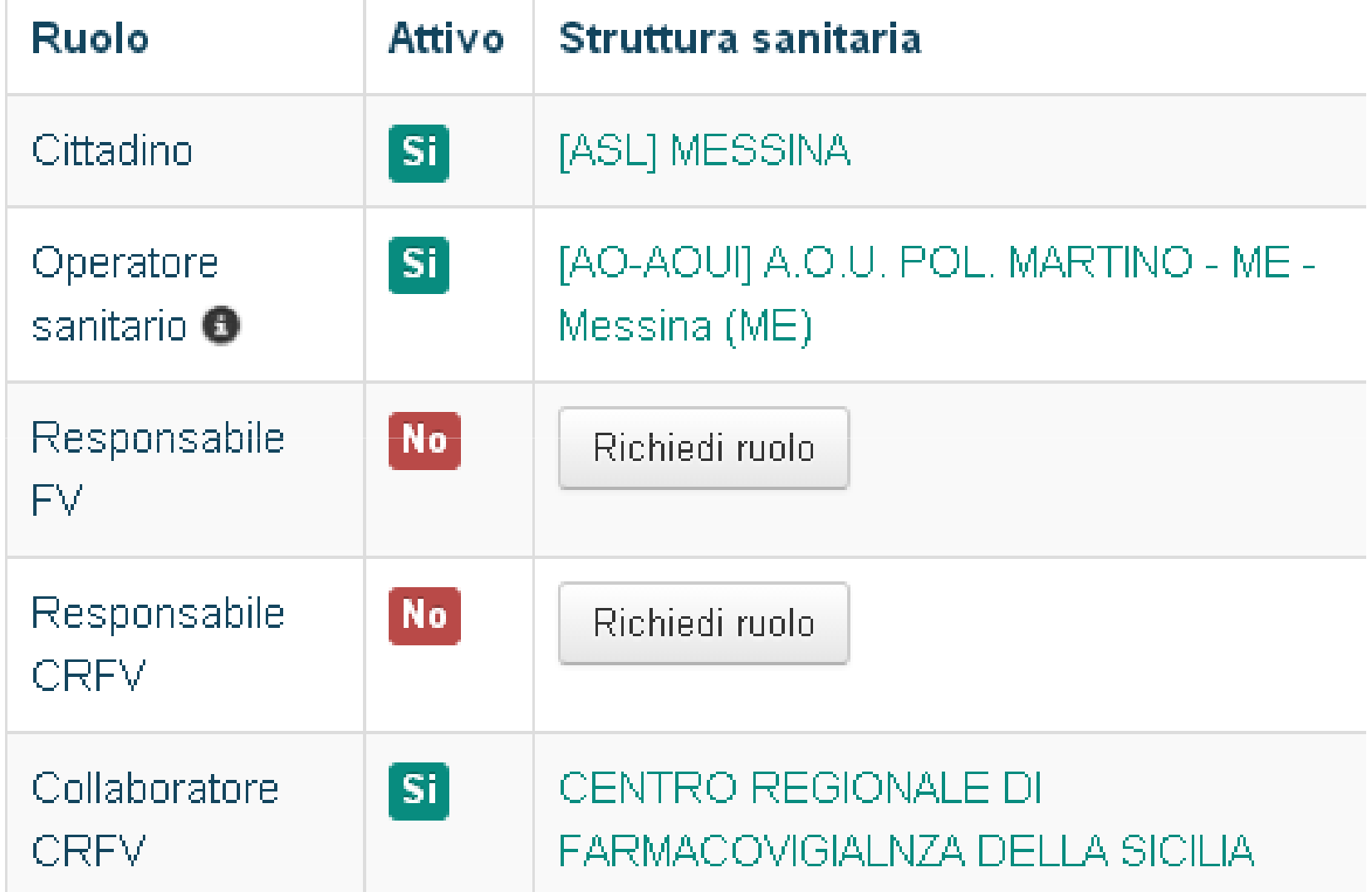

**Le credenziali AIFA vanno inserite nel proprio profilo utente**

## **Abilitazione ruolo**

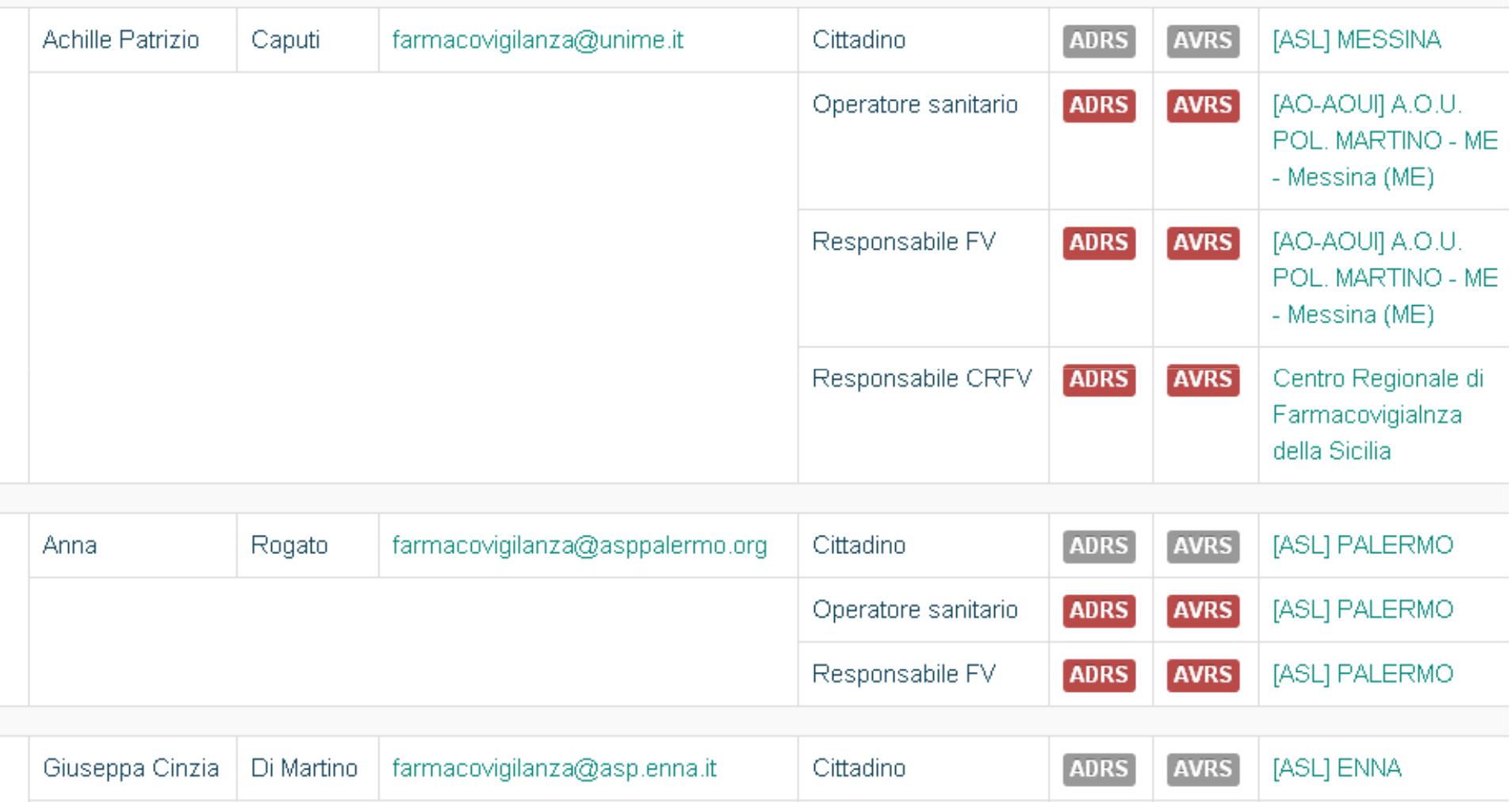

Operatore sanitario

**ADRS** 

**AVRS** 

[ASL] ENNA

#### **RESPONSABILI DI FV GESTIONE SEGNALAZIONI**

VigiFarmaco

# Svolgi le tue<br>attività di farmacovigilanza.

Visualizza le segnalazioni di reazioni avverse

(se sei un responsabile di farmacovigiianza u un collaboratore autorizzato del centro regionale)

#### **Segnalazioni** Invia online Archivia cartacea

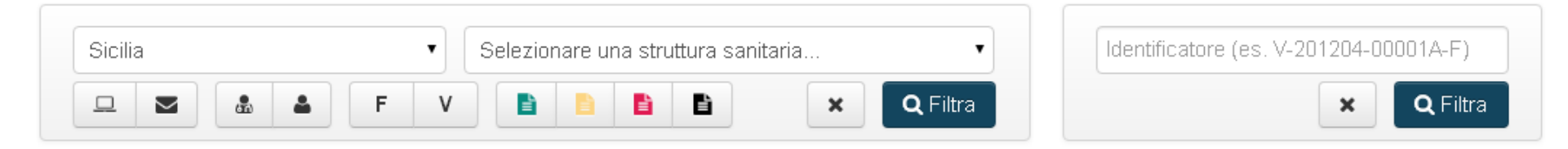

#### Ci sono (27) segnalazioni in elenco (25) online (2) cartacee (0) in gestione)

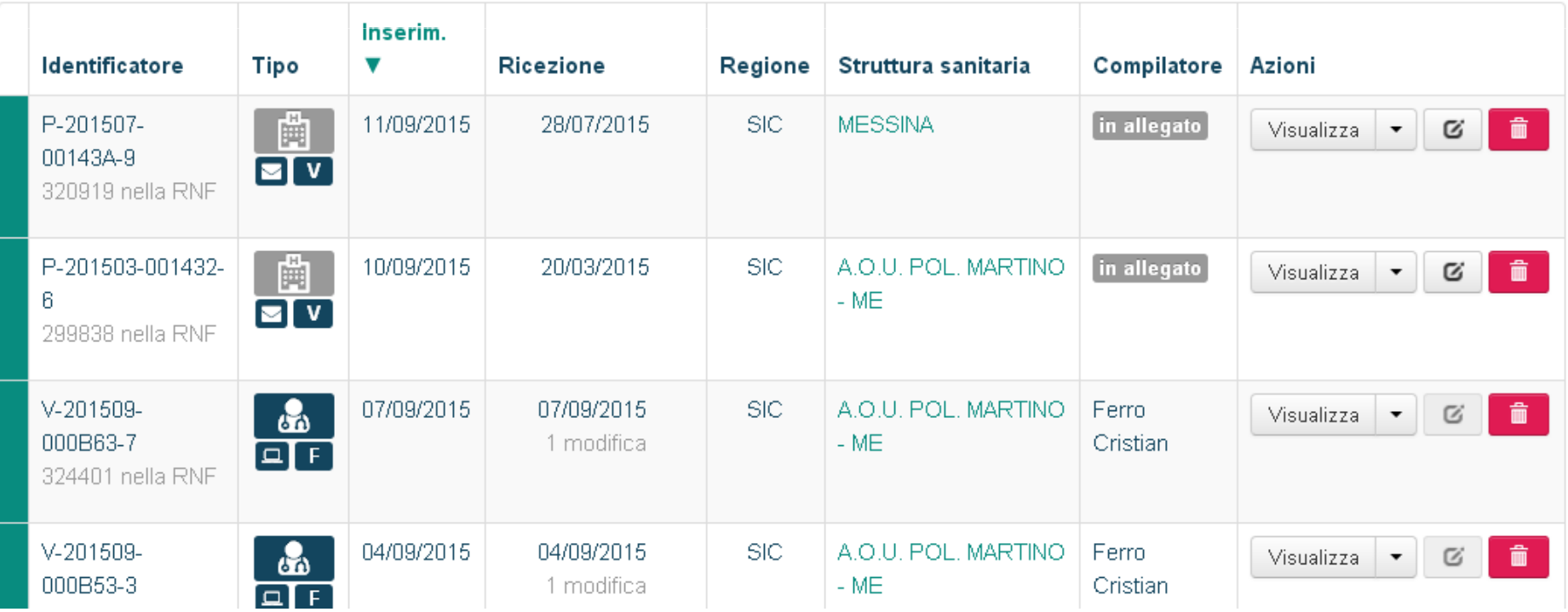

## Visualizzazione delle segnalazioni

**Segnalazioni** 

Invia online Archivia cartacea

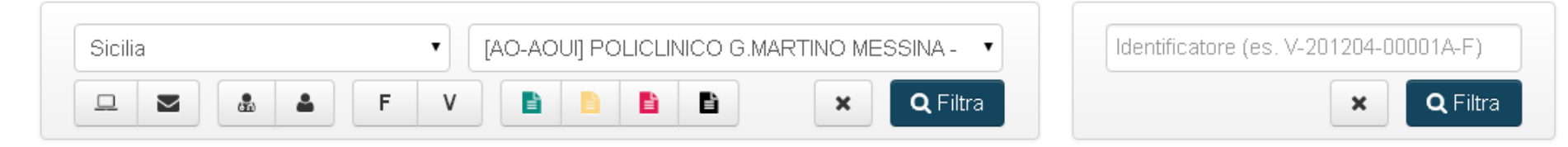

#### Ci sono  $\boxed{3}$  segnalazioni in elenco ( $\boxed{3}$  online  $\boxed{0}$  cartacee  $\boxed{2}$  in gestione)

Passa alla visualizzazione gestione

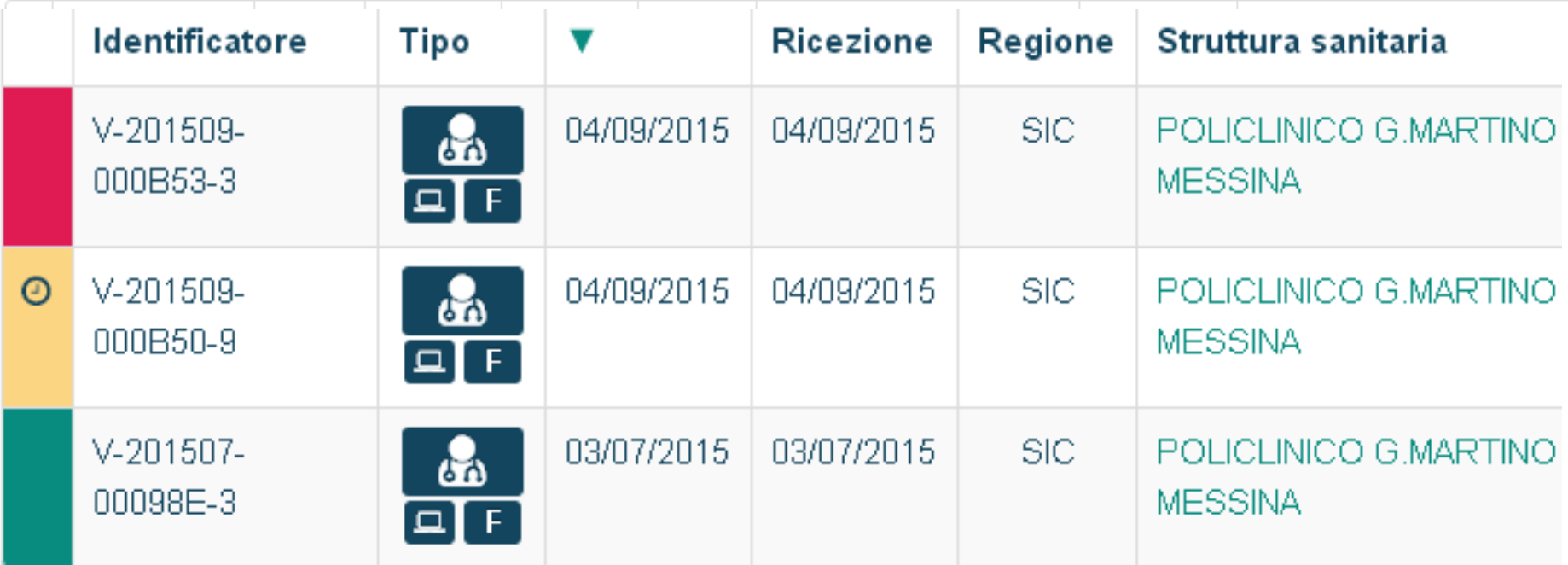

## **Stato della segnalazione**

#### *Etichetta colorata*

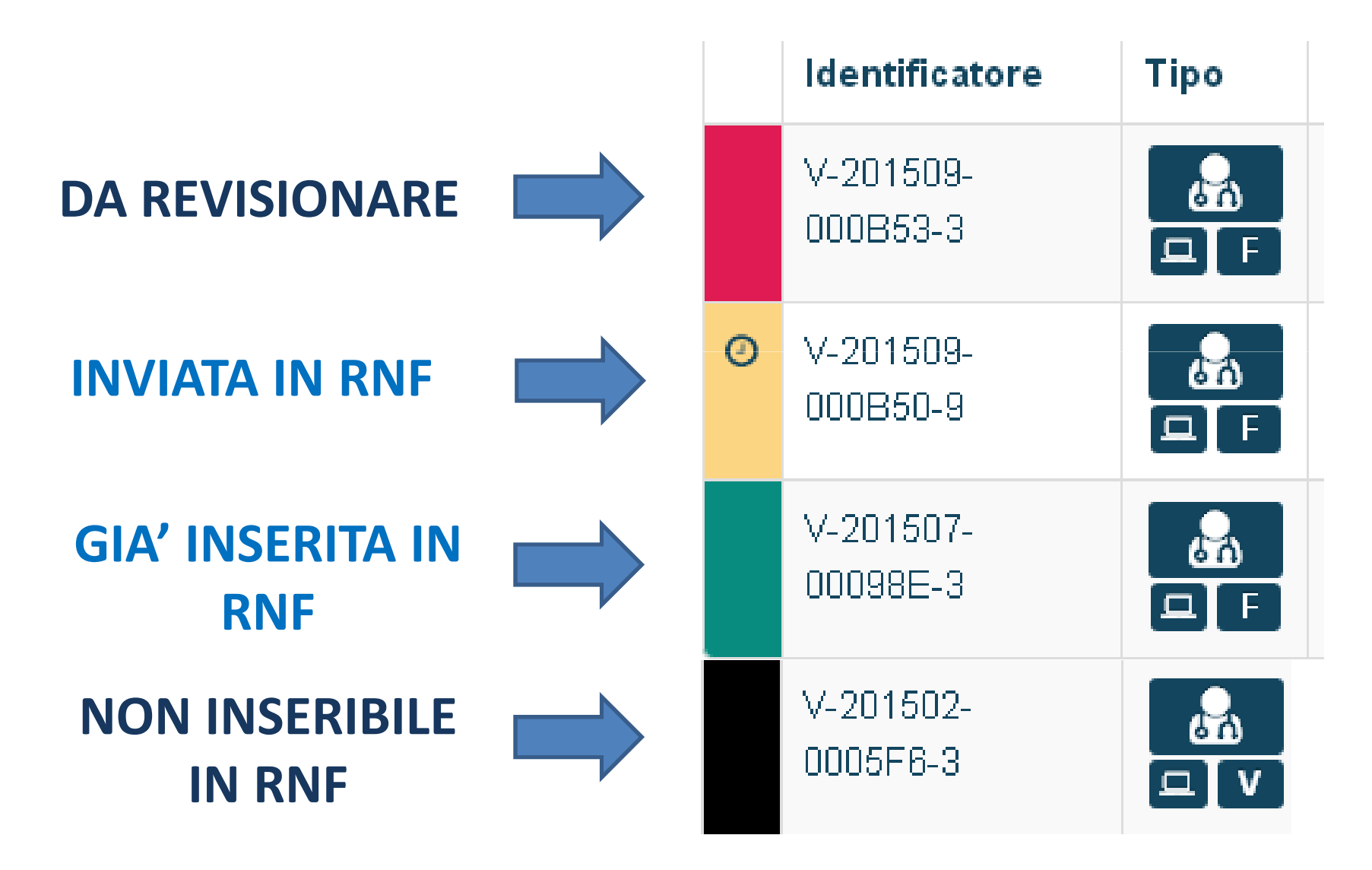

## **Modifiche VigiFarmaco**

- Se il RFV non ha ancora inserito le proprie credenziali AIFA in VigiFarmaco, l'invio viene effettuato con le credenziali del CRFV. Compare un avviso che ricorda di aggiornare il proprio profilo.
- La segnalazione che diventa gialla, viene accodata per l'invio automatico in RNF che avviene più volte al giorno.

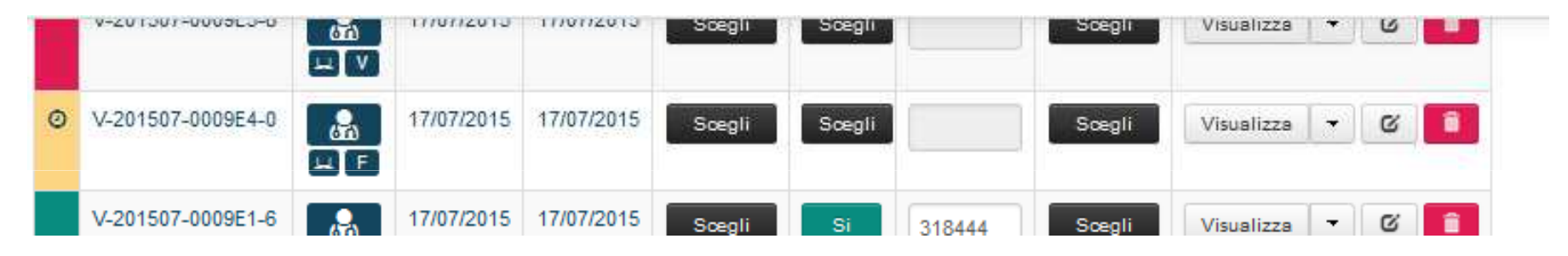

- Se il trasferimento ha incontrato dei problemi tecnici la segnalazione diventa gialla con l'icona del punto esclamativo.

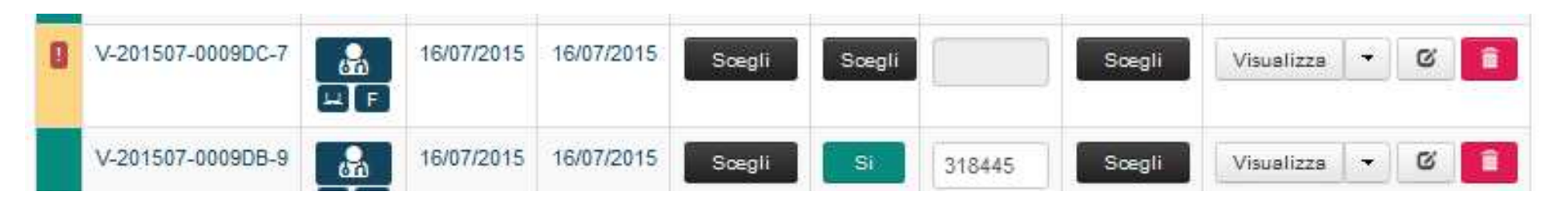

- Gli errori nel trasferimento alla RNF vengono tutti gestiti dal CR Veneto.

### **AVVISO DI TRASFERIMENTO IN RNF**

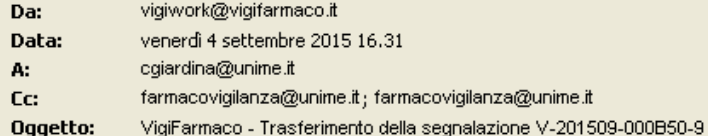

#### VigiFarmaco

#### Trasterimento della segnalazione

Gentile segnalatore,

con riferimento alla segnalazione V-201509-000B50-9 da te inviata in data 04/09/2015 ti comunichiamo l'avvenuto inserimento in data odierna nella Rete Nazionale di Farmacovigilanza.

In accordo con quanto previsto dalle normative nazionali ed europee la tua segnalazione verrà trasmessa anche a Eudravigilance (Agenzia Europea dei medicinali) e a Vigibase (Organizzazione Mondiale della Sanità).

Ti ringraziamo ancora per aver inviato la segnalazione che, nell'ambito del sistema di farmacovigilanza, favorirà la conoscenza delle reazioni avverse da farmaci e vaccini rendendo più sicuro il loro utilizzo.

Cordiali saluti

Il Responsabile di Farmacovigilanza della ASL/Azienda Ospedaliera POLICLINICO G.MARTINO MESSINA Il Centro Regionale di Farmacovigilanza (Sicilia)

Questa email contiene una notifica di una segnalazione di reazione avversa da farmaci effettuata online con il sistema VigiFarmaco (https://www.vigifarmaco.it). La segnalazione è stata effettuata il giorno 04/09/2015 alle ore 11:00, dall'indirizzo IP 192.167.111.88. E' possibile segnalare errori nei dati, anche per malfunzionamento o utilizzo fraudolento del software, contattando l'indirizzo info@vigifarmaco.it.

Questa e-mail può contenere informazioni riservate o comunque tutelate ai sensi del D.Lgs. n. 196/2003 (Codice Privacy) ed è rivolta unicamente al/i soggetto/i cui è indirizzata. La riproduzione, la diffusione e l'utilizzo non autorizzati o da parte di persone diverse dal legittimo destinatario delle informazioni in essa contenute sono proibiti ed illegittimi. Nel caso abbiate ricevuto questa e-mail per errore, vogliate cortesemente cancellarla. Grazie.

## **Modifiche VigiFarmacoSegnalatore**

- "CAPTCHA" (il controllo che l'utente sia una persona reale): quando ci si registra <sup>a</sup> VigiFarmaco <sup>e</sup> quando si invia una scheda senza essere autenticati
- Cambio dei campi obbligatori (in linea con quelli di RNF).

Al momento cambiata la sezione del "Paziente"

## **Modifiche VigiFarmacoVisualizzazione delle segnalazioni**

- Unica pagina che permette di visualizzare l'elenco delle schede
- $\checkmark$ Codice RNF riportato nella stessa casella in cui è riportato il codice di VigiFarmaco
- Conteggiate le modifiche effettuate
- √ Nel campo "Azioni" è possibile visualizzare:

 $\checkmark$  formato PDF della scheda

 $\checkmark$  come la scheda è stata inserita in RNF

 $\checkmark$  le modifiche effettuate sulla scheda $\,$  con $\,$ i $\,$ relativi $\,$ formati $\,$ pdf $\,$ 

- Pulsante di modifica disabilitato una volta che la scheda <sup>è</sup> stata inserita in RNF

## **Modifiche VigiFarmacoGestione della segnalazione - <sup>1</sup>**

 $\checkmark$  **Sezione "Reazione avversa":** pulsante "Autocodifica MedDra" -> proposti i termini MedDRA con possibilità di modifica e/o aggiunta di altri termini. La precisione dell'autocodifica migliorerà nel tempo. **E' importante il controllo dell'autocodifica.**  Possibilità di visualizzare l'elenco dei termini MedDRA dall'home-page.

#### $\sqrt{}$ **Sezione "Farmaci":**

- **Campo "Altri prodotti":** per il segnalatore rimane testo libero. Il RFV deve codificare nell'apposita sezione cliccando su "Nuovo".
	- Il sistema non consente l'invio in RNF se non sono state gestite le informazioni qui riportate. Eventuali farmaci concomitanti o altre informazioni vanno inserite nell'apposito campo e il testo libero va cancellato.
- $\checkmark$ **Campo 7**: da codificare nella sezione reazione avversa!

## **Modifiche VigiFarmacoGestione della segnalazione - <sup>2</sup>**

#### - Sez**ione "Dettagli aggiuntivi":**

Gestione allegati -> aggiornare la scheda in RNF dopo l'inserimento

#### $\checkmark$ **Sezione "Anteprima":**

- possibile salvare le modifiche effettuate sulla scheda senza inviarla
- possibile dichiarare che la scheda non è inviabile in RNF -> etichetta nera

## **Materiale di supporto**

- Protocollo operativo gestione
- Diapositive
- Manuale per gli operatori sanitari (in fase di preparazione)